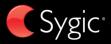

# User guide

# fleet

**v3** © 2011 Sygic, a.s. All rights reserverd.

| I. Getting Started<br>The Navigation Screen                                                                                                    | 1                                                  |
|----------------------------------------------------------------------------------------------------|----------------------------------------------------|
| Entering an Address<br>Turn by Turn Navigation<br>Acquiring GPS Position                                                                                                  | 5                                                  |
| II. Navigation with Truck Attributes<br>Change the road restrictions in the map                                                                                           |                                                    |
| III. Planning the Route                                                                                                    | 9                                                  |
| Navigating to a Point of Interest                                                                                                    |                                                    |
| Navigating Home                                                                                                    | 11                                                 |
| Navigating to Recent Destinations                                                                                                    | 11                                                 |
| Navigating to Favourite Destinations                                                                                                    | 12                                                 |
|                                                                                                    |                                                    |
| IV. Altering the Route                                                                                                    | 14                                                 |
| IV. Altering the Route<br>Route Menu                                                                                                    |                                                    |
| Route Menu                                                                                                    | 14                                                 |
| Route Menu<br>Modifying the Route                                                                                                    | 14<br>16                                           |
| Route Menu<br>Modifying the Route<br>Map Browsing Mode                                                                                                    | 14<br>16<br>17                                     |
| Route Menu<br>Modifying the Route<br>Map Browsing Mode<br>Multi-stop route planning                                                                                       | 14<br>16<br>17<br>19                               |
| Route Menu<br>Modifying the Route<br>Map Browsing Mode<br>Multi-stop route planning<br>Driver's log                                                                       | 14<br>16<br>17<br>19<br>21                         |
| Route Menu<br>Modifying the Route<br>Map Browsing Mode<br>Multi-stop route planning<br>Driver's log                                                                       | 14<br>16<br>17<br>19<br>21<br><b>22</b>            |
| Route Menu<br>Modifying the Route<br>Map Browsing Mode<br>Multi-stop route planning<br>Driver's log<br>V. Online features<br>Connection                                   | 14<br>16<br>17<br>19<br>21<br>22<br>22             |
| Route Menu<br>Modifying the Route<br>Map Browsing Mode<br>Multi-stop route planning<br>Driver's log<br>V. Online features<br>Connection<br>Traffic alerts                 | 14<br>16<br>17<br>19<br>21<br>22<br>22<br>23       |
| Route Menu<br>Modifying the Route<br>Map Browsing Mode<br>Multi-stop route planning<br>Driver's log<br>V. Online features<br>Connection<br>Traffic alerts<br>VI. Settings | 14<br>16<br>17<br>19<br>21<br>22<br>22<br>23<br>25 |
| Route Menu<br>Modifying the Route<br>Map Browsing Mode<br>Multi-stop route planning<br>Driver's log<br>V. Online features<br>Connection<br>Traffic alerts                 | 14<br>16<br>17<br>19<br>21<br>22<br>22<br>23<br>25 |

# I. Getting Started

# **The Navigation Screen**

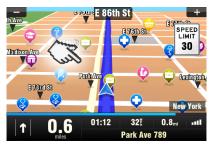

On startup, the application opens with the Navigation Screen, showing your position as a blue arrow. You can zoom in and out of the map by tapping the + and – buttons in the top corners of the screen.

For further functions, enter the **Main menu** by tapping the map areaon the Navigation Screen. You can scroll between the menu pages by tapping the arrow buttons at the bottom of the screen or by sliding a finger across the <u>screen</u>.

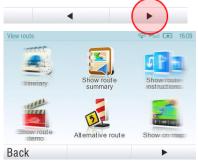

# **Entering an Address**

To set your destination by entering its address select

## Main menu>

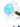

Navigate to...>

Address or Zip code.

Next, you will be asked to select a Country a City, Street and House number or Street crossing. Enter the required names and numbers.

Alternatively, just enter the first few letters of the city/street name to see a list of similar names.

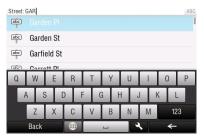

The list also features explanatory icons left to the city/street name:

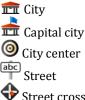

Street crossing

Select the desired city/street from the list

When finished, a Confirmation Screen pops up showing the address entered

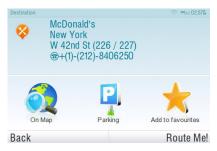

Tap **"On Map**" to see the exact location of the address, or tap **"Add to favorites**" to store it among your frequently used destinations (see "Navigating to Favourite Destinations" on page 12).

To set the address shown as your destination, tap the "**Route Me!**" button at the bottom of the screen.

If you would rather be directed to a parking lot nearby, tap "**Parking**" and select from the list shown.

To select a different address altogether, tap the "**Back**" button.

If your device can determine your current position, your route will be calculated immediately from that positon. If your current position cannot be determined, you will be offered the following options:

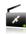

# Wait for valid signal(Recommended)

Your route will be calculated from your current position as soon as a valid GPS signal is available (see "Acquiring GPS Position" on page 6).

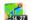

# Last valid position

Your route will be calculated from your last known position (i.e. where you were just before the device lost GPS signal).

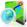

#### Select from map

Allows you to select any starting point for the route calculation.

When route calculation is complete, the entire route is displayed on the

map (in blue) with total distance, estimated time of arrival (ETA), time left to destination and route calculation method (**Fastest**, **Economic, Shortest, Pedestrian**, **Bicycle**) shown below the map.

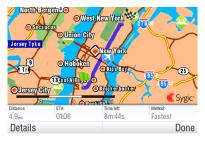

To accept the route and start turn by turn navigation, tap "**Done**". If the vehicle starts to move, the Route summary hides automatically.

For further information on the route, tap "**Details**".

NOTE: By default, the method of route calculation is set to "Fastest".

# Turn by Turn Navigation

The Navigation Screen will show the map of your surrounding area with the calculated route highlighted in blue.

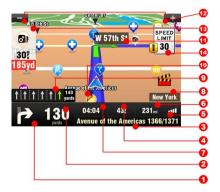

As you approach a junction, further directions are displayed to indicate which road to take.

In addition to turn by turn directions, the Navigation Screen also provides a range of further useful information:

- 1 Next maneuver
- 2 Distance to next change of direction
- 3 Current road/street
- 4 Distance to destination
- 5 GPS signal strength
- 6 Current speed
- 7 Estimated time of arrival at destination
- 8 Current city
- 9 Lane Assistant
- 10 Heading to destination
- 11 Next road/street to take
- 12 Map zoom in/out
- 13 Speed camera warning
- 14 Current speed limit

# **Acquiring GPS Position**

If there is no GPS signal, the screen becomes grey. This can happen under any of the following conditions:

- The device is in a tunnel or at a location where signals from the GPS satellites are obstructed by buildings, trees, electric cables or other objects.
- Device system settings or Product Settings are set incorrectly.

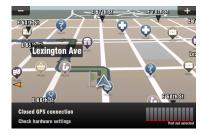

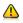

The information below is not available on Android.

The signal strength bars at the bottom of the screen provide additional information:

If the colour of the bars or the GPS port name/number turns red, re-check the GPS settings.

If the bars are grey, move the device to an outdoor location with good visibility of the sky until the signal is regained and the bars become green. Tap the signal bars or select

#### Main menu>

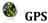

to see more detailed GPS information.

Once GPS signal is regainedturn by turn navigation resumes automatically.

# II. Navigation with Truck Attributes

The truck attributes of the map allow setting up the dimensions of the truck and then the route is calculated avoiding the routes, where the truck is not allowed to drive.

To set up the truck dimensions, enter the **Main menu**, select Settings and then select **Truck** settings.

In the settings screen you can set:

Use truck attributes (Yes/No) Total weight Axle weight Length Width Height Max speed

After the parameters are set, they are used in route calculation from that time on. The calculated route will look like on the examples:

#### **US version**

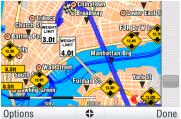

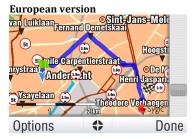

The truck attributes of the roads are also displayed during the navigation.

# Change the road restrictions in the map

Some road restrictions for the trucks may not be set in the map. If this situation occurs, you can correct them manually. After correcting the road restrictions in the map, the computed routes will avoid the specific road in the future. You can also correct the maximum speed limit and the direction of the oneway-road.

Tap on the road where you want to change the restrictions in the Browse map. The road will be highlighted in violet color.

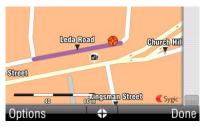

Tap 🗘 and choose Change road

**restrictions (2)**. The following screen will show up:

| Change road restrictions |                                           | gps <sub>att</sub> | 16:00 |
|--------------------------|-------------------------------------------|--------------------|-------|
| 0                        | Road direction                            |                    |       |
| 80                       | $\underset{O_{h}^{km}}{\text{Max speed}}$ |                    |       |
| 2                        | Total weight<br>Okg                       |                    | _     |
| (÷-1)                    | Axle weight                               |                    | •     |
| Reset to original        |                                           | D                  | one   |

Here you can change the road restriction for the road you selected. With **Road direction** for example, you can set if the road is **Closed**, unidirectional, or **Open**.

When setting the one-way-road, please select the "**Positive**" or "**Negative** "direction. You can check the correct direction of one-wayroad by looking at the arrow in the Browse map.

# III. Planning the Route

# Navigating to a Point of Interest

In addition to the road network, the map also stores the details of thousands of Points of Interest (POIs) such as gas stations, restaurants, hotels, tourist attractions and other facilities.

To set a POI as your destination, first select

# Main menu>

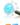

Navigate to ...>

Point of Interest

Next, define the area where you want to search for a POI. Select

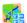

## Near my position

to search POIs around your current position;

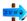

# Near address...

to search POIs near a particular address (to be entered in the next step);

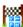

# Near destination

to search POIs near the current destination (if set);

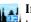

# In City...

to search POIs in a particular city (to be entered in the next step);

# **Searching POIs**

POIs are arranged in groups (such as Food, Hotel or Motel etc.) to help find a facility even when you do not know its name or address.

Once the search area is selected, a list of the POI groups is displayed.

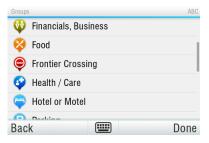

Tap on the POI group and you will see the list of all POIs that are nearby.

NOTE: The distances shown in the list are relative to the search location.

# Scroll down the list and select your POI by tapping its name.

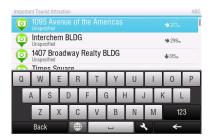

To refine your search results, tap the keyboard icon at the bottom of the screen and type the name of the POI you are looking for. You can also enter partial names.

When finished, a Confirmation Screen pops up showing the POI selected.

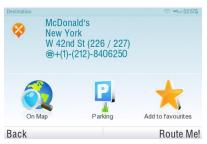

To set the selected POI as your destination, tap the "**Route Me!**" button.

# **Navigating Home**

To start using this feature, you need to set your home location first. Select

#### Main menu>

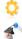

Settings>

Set home location

and enter your home address.

Once your home address is stored, you can navigate home by simply selecting

# Main menu>

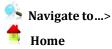

# Navigating to Recent Destinations

Sygic Mobile Maps keeps track of your recent destinations, making it easy to return to a previously set location.

When entering an address through

#### Main menu>

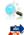

🛓 Navigate to...>

Address or Zip code

the list of previously selected Countries/Cities/Streets appears, as you go through the address details.

They are marked with tion. You can directly go to a list of recent destination by selecting

Main menu> Navigate to...> History and start navigation by selecting a previous destination from the list shown.

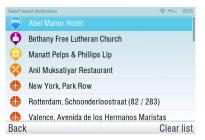

# Navigating to Favourite Destinations

To view a list of your Favourite destinations, select

## Main menu>

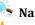

- Navigate to...>
- Favourite

and start navigation by selecting a Favorite destination from the list shown.

| Select favourite destination | 🗇 🕬 🛲 10:46A               |
|------------------------------|----------------------------|
|                              |                            |
| Best Pizza                   | <b>↑</b> 75 <sub>mi</sub>  |
| Grandma                      | <b>↑</b> 97 <sub>mi</sub>  |
| Police Station               | <b>↑</b> 111 <sub>mi</sub> |
|                              |                            |
| Back                         |                            |

Select the desired Favorite destination by tapping it and then select your next option from the Confirmation Screen.

# Defining a new Favourite destination

To add a new address to your Favourites tap "**Add to favourites**" in the Confirmation Screen

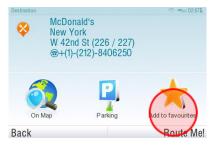

or select

Main menu> Map> Select point on map > >

Add as POI>Favorites

or select

Main menu>

# **IV. Altering the Route**

# **Route Menu**

You can access detailed information about the calculated route from the Route menu. Select

#### Main menu>

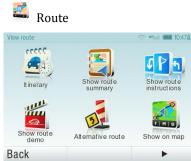

To get a schematic overview of the route, select

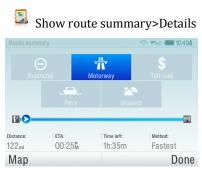

The icons highlighted in blue indicate specific types of roads included in the route.

To avoid a specific road type (e.g. Highways), tap the blue highlighted button. To get a detailed list of junctions and directions along the route, select

## Show route instructions

| Route Instructions             | 🕸 #5al 00:55 |
|--------------------------------|--------------|
| 227yd 🛀 Avenue of the Americas |              |
| 493yd 🔁 W 57th St              |              |
| 0.7 - Park Ave                 |              |
| 14- 🎦 Park Ave                 |              |
| 18. 🔷 Park Ave                 |              |
| 2.84 🛀 Broadway                |              |
| 3.8 🔁 Broome St                |              |
| Back                           | Options      |

To see the same junctions as a series of images, select Show route as images

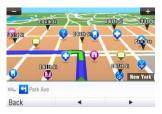

To see the entire route on the map, select Show on map

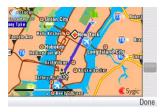

To see the calculated route as if you were driving along (fly over mode) select

## Show route demo

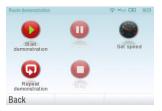

# **Modifying the Route**

To modify an existing route, first open the Alternative route menu:

# Main menu>

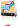

Route>

# Alternative route

If you do not like the calculated route and wish to calculate an alternative option, select

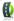

# **Compute alternative**

To calculate a detour (e.g. because the road ahead is closed), select

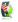

# Avoid next...

If you wish to travel through a certain place on your trip, select

# 🕼 Travel via...

and add a waypoint the same way, as setting the destination in chapter "III. Planning the Route" on page 8.

You can also

# Avoid traffic delays

on your route. See Traffic alerts on page 23 for more details.

If you want to cancel your modifications to the route, select

# Reset to original.

If you wish to cancel the calculated route entirely, and use the navigation system only as an indicator of your current position, select

# Main menu>

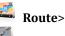

Cancel route

NOTE: You can find additional information about modification of calculated route in chapters "Error! Not a valid bookmark self-reference." and "Multi-stop route planning".

# Map Browsing Mode

You can easily check and plan/modify your route in Map Browsing Mode. Select

## Main menu>

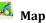

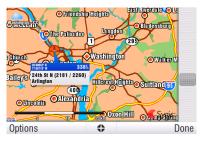

Drag the map by sliding your finger across the screen. Tap the map to select specific location.

For map display options and additional functions tap the "**Options**" button and select one of the following items.

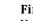

# Find...

You can find a position by using one of the options described in chapter III. Planning the Route.

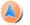

# Show current position

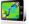

## Show entire route

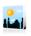

#### **Show city** Shows entire city on map screen.

# Show/Hide POIs...

You can select, which types of POI types are displayed when browsing the map.

To plan/modify your route, tap on a location on the map, then tap the button marked as "�" to choose what you want to do with the selected point.

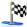

# Navigate there

Sets the location as destination. The previously selected route will be deleted.

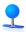

# Travel via

Adds the location as a new waypoint to your existing route between start and finish.

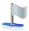

# Continue

Adds the location as a new waypoint after the existing destination.

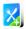

# Add as POI

Stores the location in **Favorites** or in other POI category.

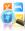

# Find nearby POI

Searches POIs around the location.

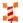

#### Avoid...

Recalculates the route avoiding a set radius around the location. You will be asked to set the radius in the next step.

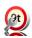

# **Change road restrictions**

# Multi-stop route planning

If you have added some waypoints to your route via Map or Alternative route, you can edit them in Itinerary. It is also possible to optimize waypoints along the route, plan a new route or store it for future use.

To edit the current route, select

#### Main menu>

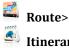

Itinerarv

and select the [Current route] to see the list of waypoints.

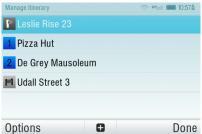

The itinerary shows the starting point (marked with ), the numbered waypoints and the final destination (marked with). The waypoints that you have already passed are greyed out.

You can add a waypoint to the itinerary by taping the 🔂 button.

# Waypoint options

Tapping on any waypoint in the itinerary brings up the following list of options:

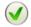

# Set as visited

Stops navigating to the selected waypoint and recalculates the route to the next waypoint in the itinerary.

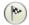

# Set as finish point

Puts the waypoint to the end and moves others upwards in the itinerary.

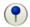

#### Set as via point

Changes the final destination to an intermediate waypoint.

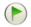

#### Set as start

Stores the selected waypoint as the starting point of the route.

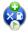

#### Add nearby POI

Use this option to search for a POI (e.g. a hotel) near the selected waypoint, and then add it to the itinerary.

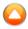

#### Move up

Moves the selected waypoint up in the itinerary.

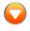

#### Move down

Moves the selected waypoint down in the itinerary.

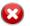

#### Delete

Deletes the selected waypoint from the itinerary.

# **Itinerary options**

For additional itinerary functions tap the "**Options**" button at the bottom of the Itinerary Screen and select one of the following items.

#### **Optimize itinerary**

Optimizes the waypoint sequence in the itinerary.

**Save itinerary** Saves the itinerary for future use.

#### **Delete itinerary**

Deletes the itinerary.

# **Driver's log**

In **Driver's log** you can keep a record of all driven routes. The Driver's log shows an overview of mileage on a particular day and tracks the driven route into a special file.

You can turn the Driver's log on by clicking Main menu>Route>Driver's log>Start

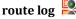

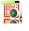

When the route log is turned on, the icon appears in the right bottom corner.

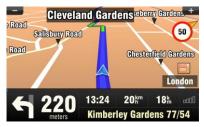

The route log stops when turning off

the navigation or clicking >Finish

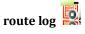

An overview of the recorded routes

can be seen in **View logs** 4.

| Driver's | s log: X. 2011           |       | gps          | ati <b>14:51</b> |
|----------|--------------------------|-------|--------------|------------------|
| 17       | 17.10.2011<br>21 minutes | 19:26 | 12 <b></b> # |                  |
| 18       | 18.10.2011<br>22 minutes | 8:19  | 14 <b>k</b>  |                  |
| 18       | 18.10.2011<br>0 minutes  | 18:19 | Om           | -                |
| 10       | 18.10.2011<br>9 minutes  | 18:31 | 6.3 <b>k</b> | *                |
| Bac      | k                        |       |              |                  |

The routes are shown separated into months. In the list of routes, you can see the summary for the specific route. After you click the specific route, you will be able to see the details about stops on the route. Next to each stop you can see the duration of the stop and its distance from the start point.

# V. Online features

# Connection

In order to use online services (e.g. real time traffic and safety camera alerts) you will need to connect your device to the internet. Select

#### Main menu>

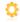

# Settings>Online settings

The button shows the actual status of the connection. If it shows "**Disconnected**" tap the button to go online.

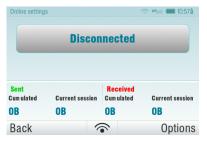

The window also shows the amount of data sent and received so that you can control data traffic.

NOTE: The cost of data transfer depends on your mobile phone tariff. Make sure you know the cost before you start using online features. The costs can be considerably higher when you are roaming abroad.

# **Traffic alerts**

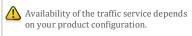

For more options, including roaming preferences, tap the "**Options**" button.

To view real time alerts of traffic incidents along your calculated route, select

#### Main menu> Traffic>Incidents on route.

The screen will show the incidents ordered by their distance from your current position. You can select which of them you want to avoid.

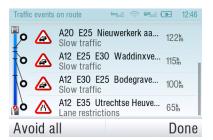

To select all the listed incidents, tap the "**Avoid all**" button.

To select individual incidents, first tap the incident to show its extent on the map.

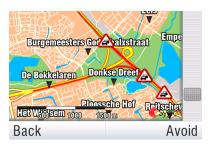

Tap "Avoid" to select it.

Incidents selected for avoidance are marked with a solid black circle.

To recalculate the route avoiding the selected traffic incidents, tap "**Done**" and from the Traffic menu select

## Optimize route.

Traffic incidents are also shown on the map overview of your calculated route.

# VI. Settings

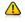

IMPORTANT: Menu items marked with \* are not available in all devices.

# To change factory settings, select

## Main menu

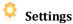

NOTE: Icons always display the setting that will be activated when they are tapped. E.g. means that voice output and sounds are currently enabled, and tapping this button will disable the sounds

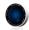

#### Set 2D/3D Change between 2D and 3D map view

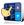

# Dynamic control

Set the preference how to scroll within lists and menus.

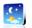

# Set Day/Night colors

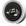

# **Disable sounds**

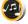

# Enable sounds

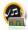

## Volume settings\*

Set the sound intensity separately for low driving speed and for high speeds.

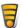

# **Online settings**\*

Connect or Disconnect your device from internet, check data transfers and set roaming preference.

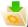

# **Online services**\*

Activate / Deactivate Policetraps community service.

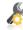

# Advanced settings (for advanced users only)

For more information, see 25.

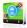

## Planning preferences

Set the routing algorithm: Fastest, Economic, Shortest, Pedestrian, Bicycle.

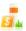

# **Toll charge settings**

Set the preference of paid road segments: avoid them, do not avoid them, or always ask.

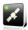

## GPS hardware\*

Detailed configuration of GPS and TMC hardware.

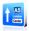

# Signpost settings

Sets the number of signpost tables displayed at one time and the level of detail (Full, Simplified, Single line).

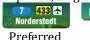

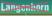

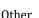

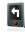

# Rotate display\*

Change the display orientation (landscape / portrait).

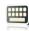

# **Keyboard settings**

You can switch between preferred keyboard layouts using button, that is available in every keyboard.

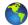

# **Regional settings**

Set kilometers/miles. format of time and GPS coordinates.

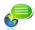

Set language - language of user interface.

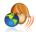

Set voice - language of voice instructions.

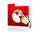

Switch map Load a different map data from your device.

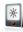

Backlight\* Set backlight level for

User Guide

Day/Night mode.

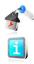

# Set home location

# About

Information about version, device code and available application memory. Please provide this information in communication with Sygic support.

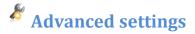

1 Avoid U-Turns

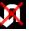

Enable lane assistant

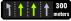

Enable Autozoom

# Warn if Railway crossing

- 2 Backlight settings
- 3 Configuration of Information panel on the main screen

| 20:52        | <b>40</b> <sup>km</sup> |
|--------------|-------------------------|
| <b>1.9</b> Å | <b>-0</b> 0             |

4 Notification settings of maximum speed limit

# Disclaimer

The information contained in this document is the property of Sygic a.s. and may be used only for the purposes of operating and supporting the relevant software created by Sygic a.s.

Sygic a.s. reserves all rights concerning the information contained herein. This document or any part thereof may not be reproduced, distributed, or translated into other languages in any way or form except with the written approval of Sygic a.s.

This document is provided to the user on an 'as is' basis. Although maximum care was taken during preparation of this manual to provide accurate information and to avoid errors, some technical inaccuracies or editorial errors may occur, for which Sygic a.s. accepts no responsibility.

In the interest of improving the content of the document, Sygic a.s. reserves the right to modify, amend or delete any part of the document at any time without prior notice.

For more information and updates, visit www.sygic.com